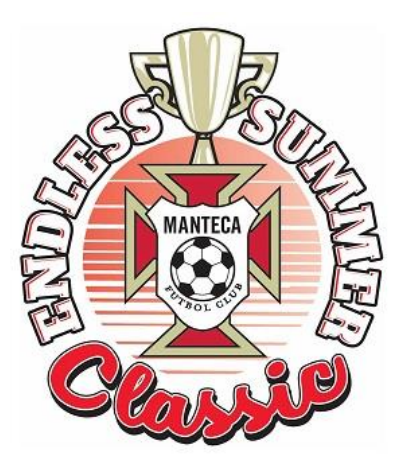

# Online Check-in Instructions for the 2019 Manteca FC Endless Summer Classic

**\*\* Please note that all rosters must be updated by 12:00 noon on Wednesday, July 31, 2019. Only properly credentialed players that are on your GotSoccer Check-In roster by that time will be allowed to play in the tournament \*\***

# **PREPARING FOR ONLINE CHECK-IN**

Login to your GotSoccer team account

**1) Add Guest Players** (from outside your club, if applicable) - **appropriate guest/loan form needed**

## Guest Player Action

The guest player must register as a guest with the tournament using the link below. Note – the player will need to create a GotSoccer player account or have his/her GotSoccer player account login credentials.

Guest Player registration link - <https://www.gotsport.com/asp/players/login.asp?EventID=72875>

## Your Action

From within your GotSoccer team account home, click on the 2019 Manteca FC Endless Summer Classic

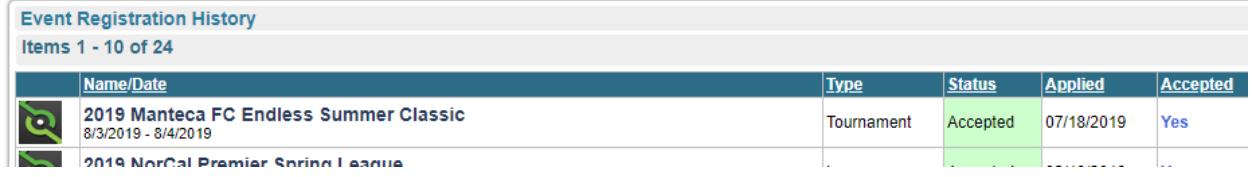

Click on the Guest tab

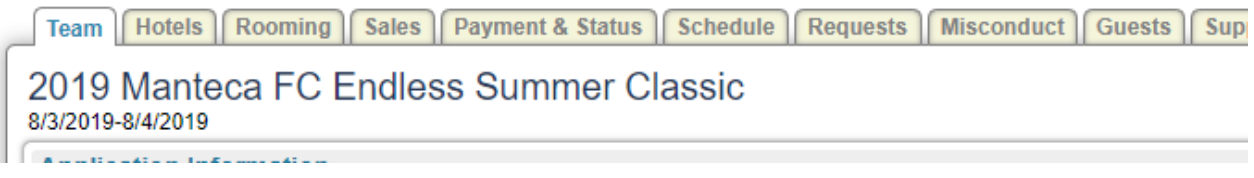

Identify the player, click on his/her name and under Team Assignment select your team, assign a jersey # (not mandatory) and click the Update button

Upload a player loan form for each guest player.

# **2) Generate your roster**

From your team account home, click Roster

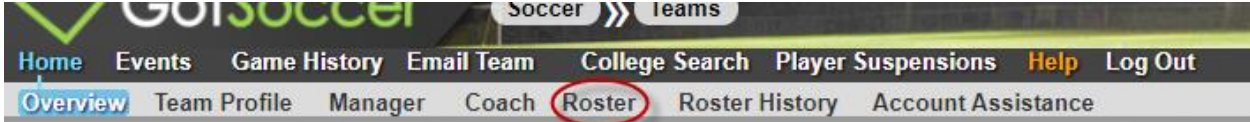

Select 2018 Manteca FC Endless Summer Classic from the View by Event/Registration drop-down menu, then click Generate Roster

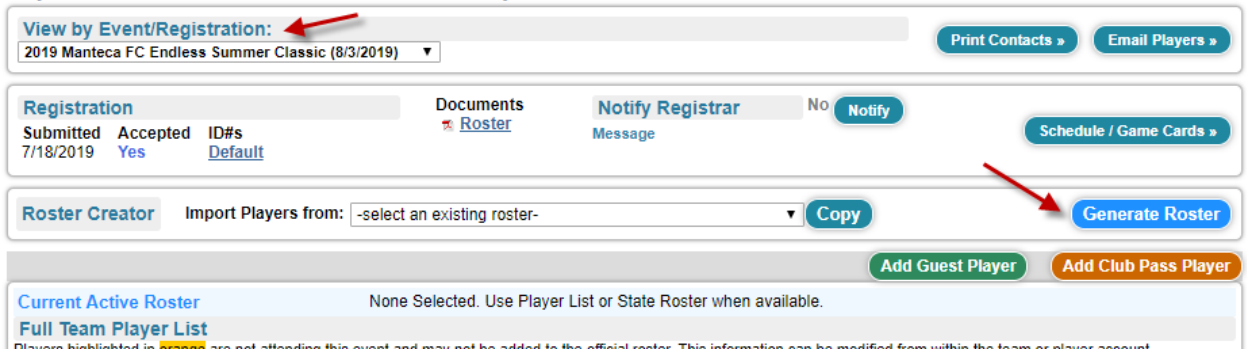

## **Add Club Players** (from within your club)

Click on Add Club Pass Player, then search the Club players pool by name and age Click Add to add the player to your Inactive & Club Pass Players list Click Activate to add the player to your roster

**Deactivate Players** (from your team, that will not participate) Click Deactivate to remove the player from the tournament roster

## **3) Download your Check-In Roster**

In the Registration section, click on Roster to download the roster

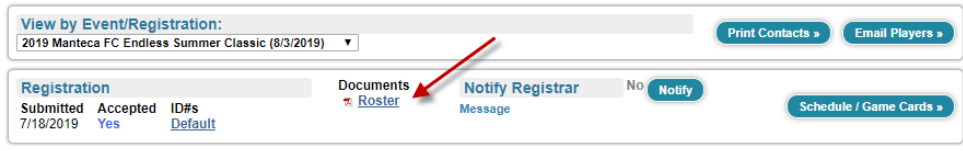

# **COMPLETING ONLINE CHECK-IN**

#### **Step 1 - Print Check-In Forms**

- a) Print the Check-In Roster
- b) Download and Print the Check-In Agreement (from the tournament website  $-\frac{\text{click here}}{\text{click here}}$ )
- c) Download and Print your official team roster of your USSF affiliate (US Club/Kyck, CYSA, AYSO, SoccerForKids,etc – not GotSoccer)
- d) Print the US Club Exception letter (if applicable)

## **Step 2 – Verify, complete and scan (or take a separate photo of) each Check-In Form**

#### **Step 3 – Upload the completed Check-In Forms**

Login to your GotSoccer team account

From your team account home, click on the 2019 Manteca FC Endless Summer Classic

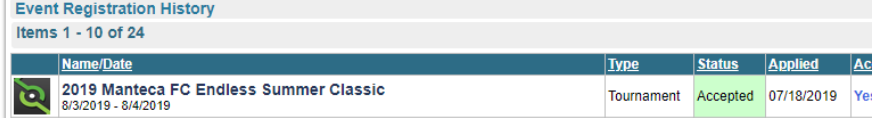

#### Click on the Documents tab

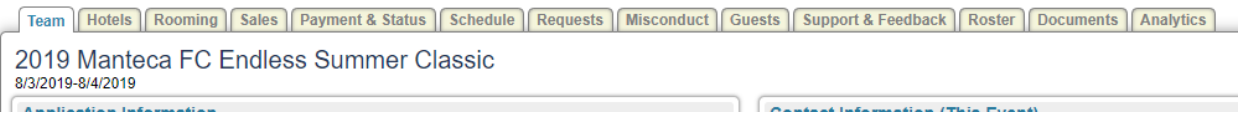

In Team Document Upload section, for each form

a) Select the description of the form you are about to upload in the "File Name/Description" drop-down menu – DO NOT COMBINE MULTIPLE FORMS INTO ONE UPLOAD

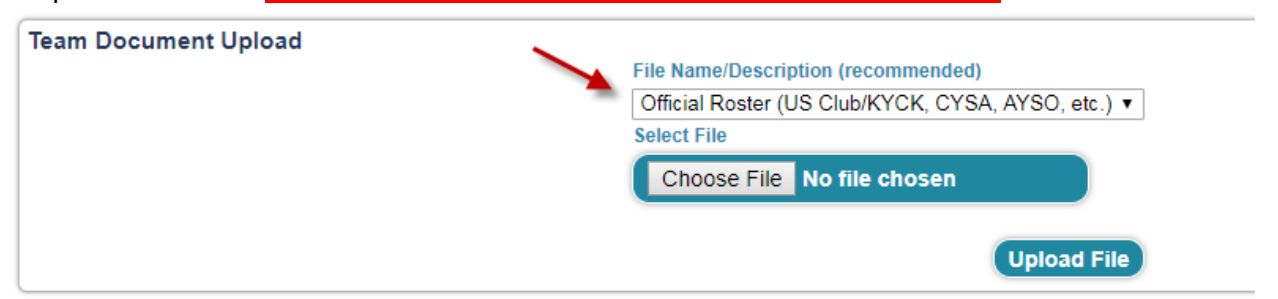

b) Click Choose File, find the selected form, and click Open

c) Click Upload File (the form should then appear in the Document List at the left)

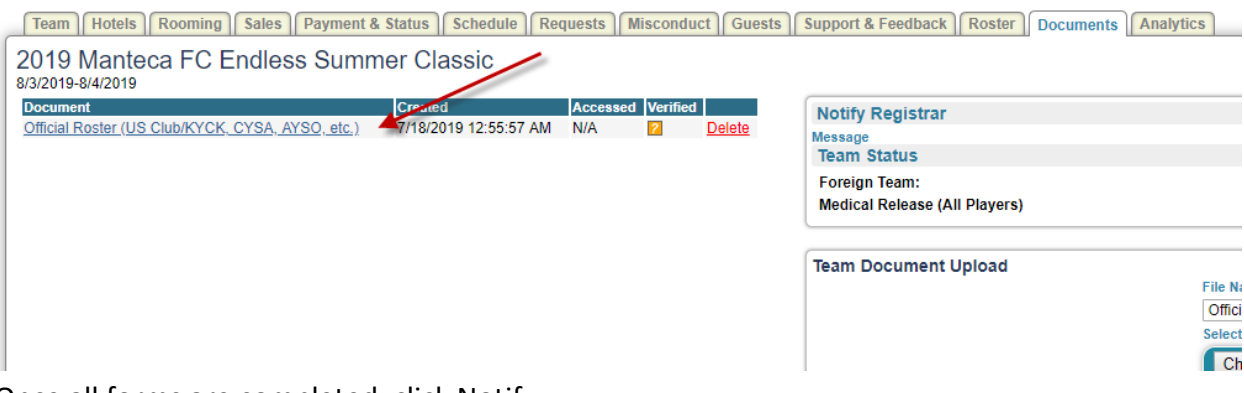

d) Once all forms are completed, click Notify

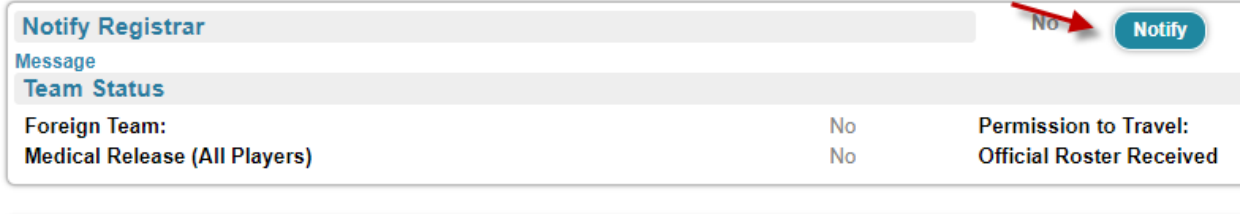

**Team Document Upload** 

**File Name/Description (recommended)**  $[AB]_{1,1} + B_{2,2,2,2} + B_{1,1} + B_{2,1} + B_{2,1} + B_{2,1} + B_{2,1} + B_{2,1} + B_{2,1} + B_{2,1} + B_{2,1} + B_{2,1} + B_{2,1} + B_{2,1} + B_{2,1} + B_{2,1} + B_{2,1} + B_{2,1} + B_{2,1} + B_{2,1} + B_{2,1} + B_{2,1} + B_{2,1} + B_{2,1} + B_{2,1} + B_{2,1} + B_{2,1} + B_{2,1} + B_{2,1} + B_{2,1} + B_{2,$ 

# **Step 4 – Confirm that your Check-In Forms have been verified**

Verification is done by a person, and may take a day or two. Be sure to keep checking until all forms are verified.

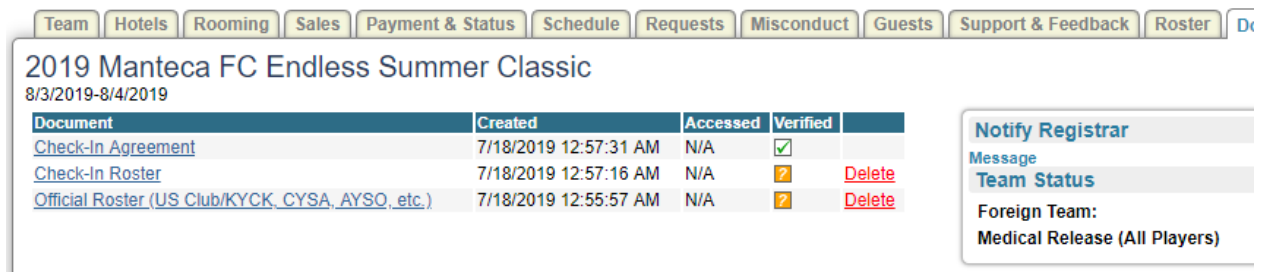

Here is an example of a failed Online Check-In – see that one of the Documents is not verified,

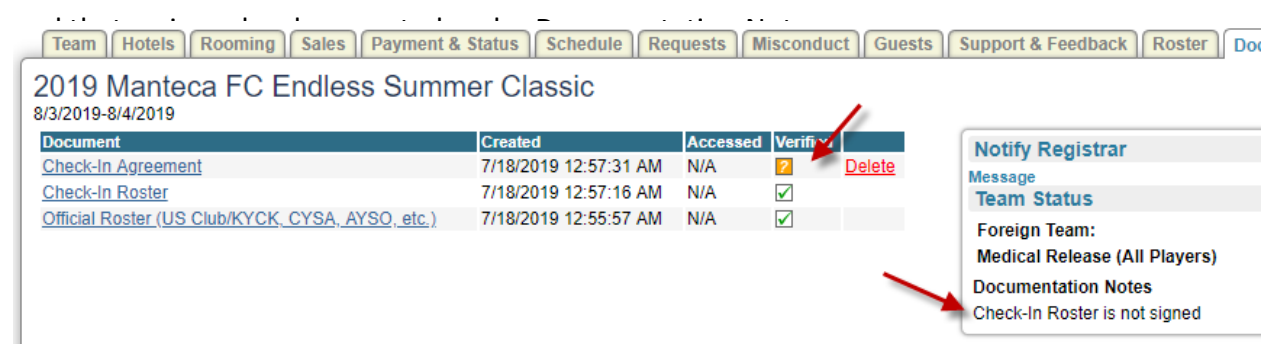

In this case, you would need to correct the issue and repeat the applicable steps above

Once all forms are verified, your Online Check-In is complete

# **TOURNAMENT WEEKEND**

Before each game, the referees will verify player passes against the game card. **Only players on the game card (which is based on the Check-In Roster) will be allowed to play.**